# Advance Google Image Sitemap Module

# **SEO Benefits**

**We combined in this module 3 AMAZING SEO FEATURES:**

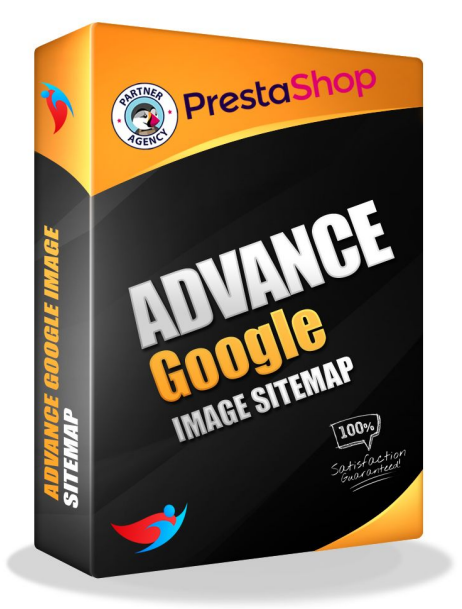

**1.** You can choose which image to be added into your Google Image sitemap – you can even choose the original image as well.

**2.** We realized that sometimes adding a title to an image is forgotten.

We added an **Image Title Generator** which can use over 12 different variables used inside Prestashop, like Category name/Product name/Manufacturer etc

**3.** In general, a product can have more than one image, which could be representative for him. Images sale and everybody knows that. Unfortunately, the standard Prestashop Sitemap

Module allowed only one image to be used for a product, which meant that over 95% of your efforts to present your product in a better way, just gone down of the roof. **WE FIX THAT.** You can now choose to add all your images/product.

#### **Definition**

[public\_html] - the main folder where the website is installed. [admin] - the website admin folder located into the main folder. [shop\_url] - your shop url ex: <http://www.myshop.com/>

#### Features

- 1. By using this module you can choose between all image types existent for a product – which can be used inside the Sitemap file. (This will be uploaded in Google Webmaster tool)
- 2. You can easily create SEO image titles for your images using drag and drop system (over 12 variables)
- 3. You can choose either to add a single or all images for a product.
- 4. You can select pages to be excluded from the Sitemap generation process.

#### **Info**

#### **- the module can be installed from the website back office, just like all the other modules.**

- Depending on your server the module needs a folder permissions of 777 or 755 to be added, but this is a rare situation, and you probably had already the same difficulty with other modules as well. (99% of the sites won't need this)

#### **Installing by Copying Files directly through FTP**

- unzip the le and copy the folder advancedgsitemap on the website folder [public\_html]/modules/

- add permissions 777 or 755 to the folder [public\_html]/modules/advancedgsitemap/

#### **Prestashop Installation**

- the module is located into the prestashop SEO tab.

- find the module by the name Advanced Google Site Map and then press the install button.

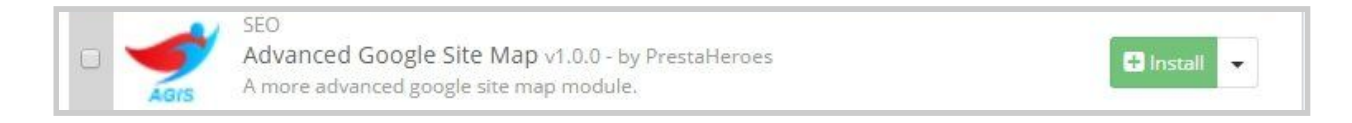

### Module Configuration

- After installation the module can be accessed by clicking on the **Configure** button.

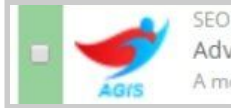

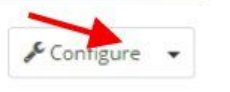

# Basic Settings TAB

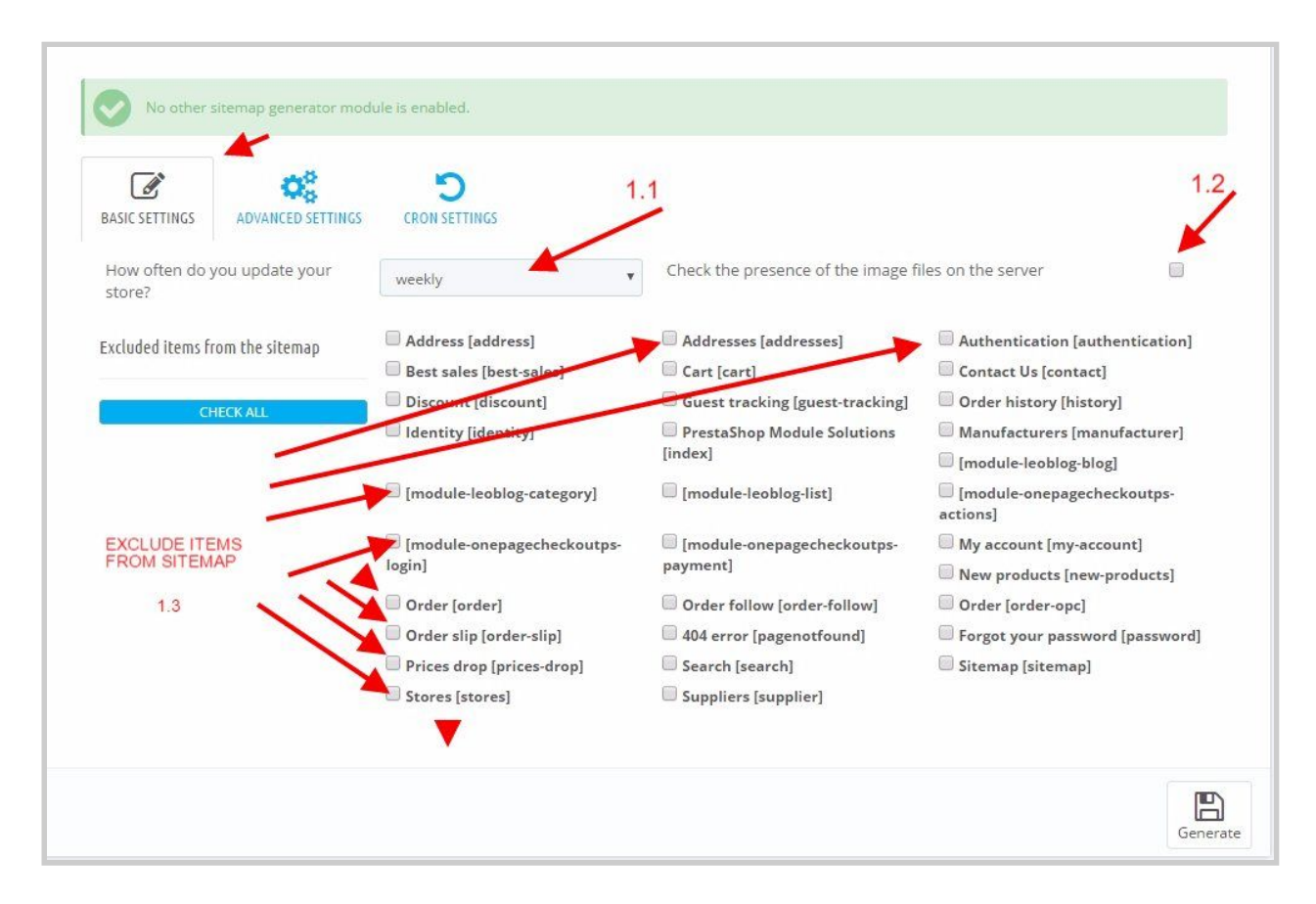

### 1.1. How often to update your store

You have the option to select how often do you want to update your data, you have "weekly" by default

### 1.2. Presence of the image files on the server

You have the option to check the presence of the image files on the server

### 1.3 Exclude Pages from the sitemap

You have the option to check the pages what you want to exclude from the Google Image Sitemap

# Advanced Settings TAB

You can set the image size what you want to Google recognize, you can modify the title of the image and you can also set if you want to use only your cover images.

### 1.1. Image Types

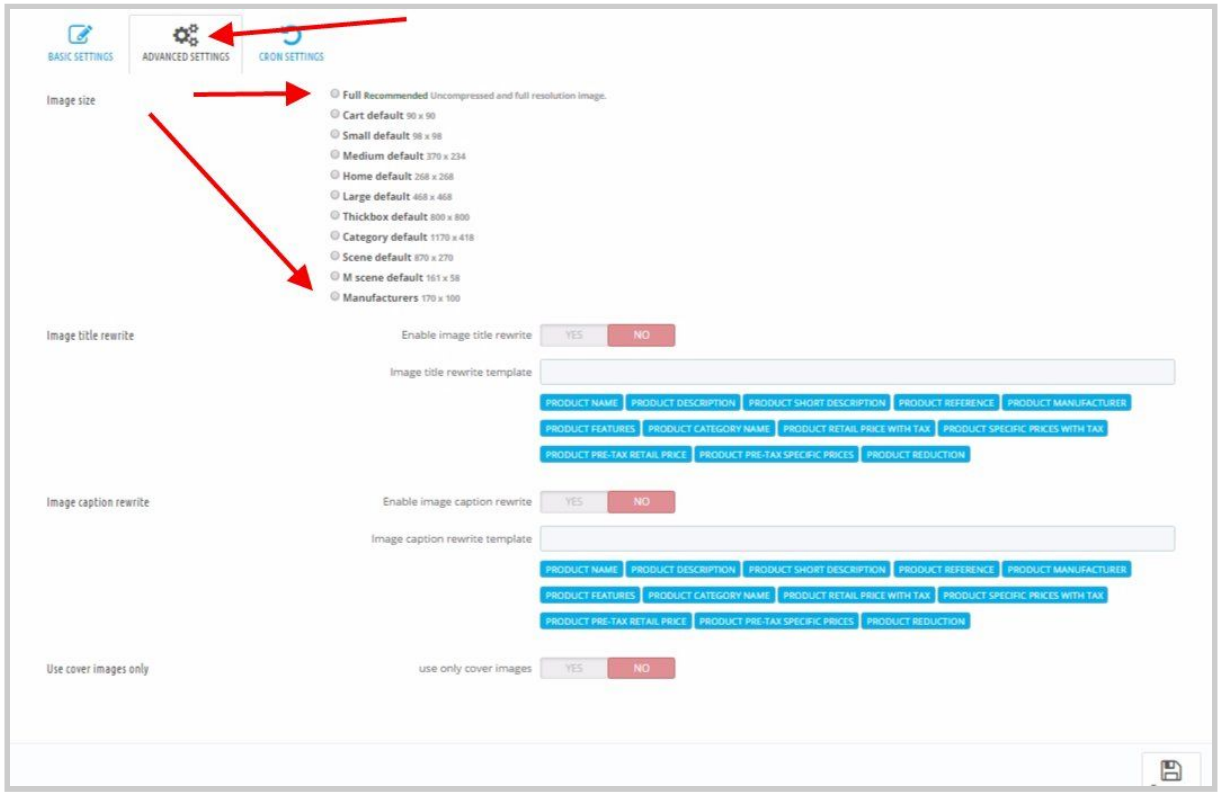

You can choose between all existent image types added to your Prestashop system. We recommend you to choose the bigger size, as this will bring you the most benefit in terms of Google Image Rankings.

### 1.2. Image Title Rewrite

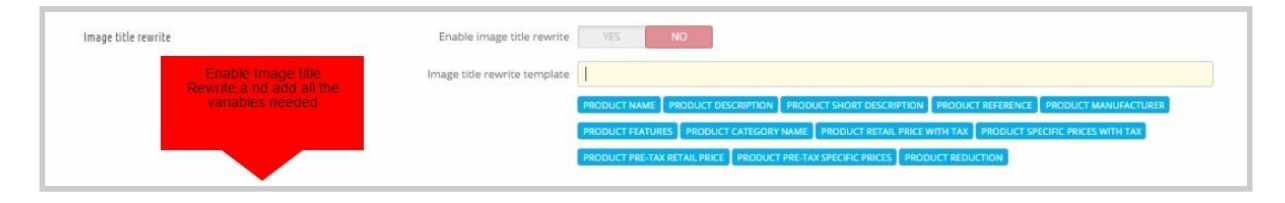

After enabling the Image title to rewrite part, please by clicking choose the proper variables which you need to be added to the image title, like Product Manufacturer + Product name+ Product feature.

### 1.3 Image Caption Rewrite

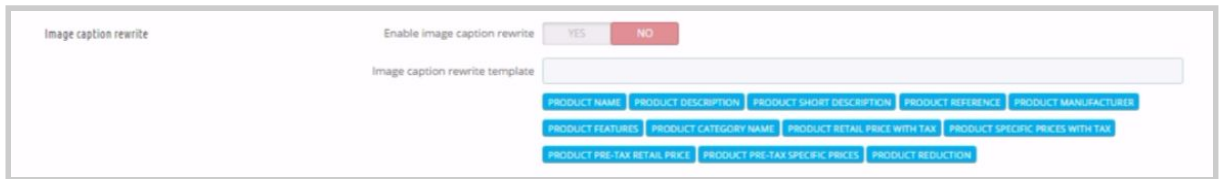

After enabling the Image caption to rewrite part, please by clicking on it, choose the proper variables which you need to be added to the image title, like Product Manufacturer + Product name+ Product feature.

#### 1.4 Use only Cover

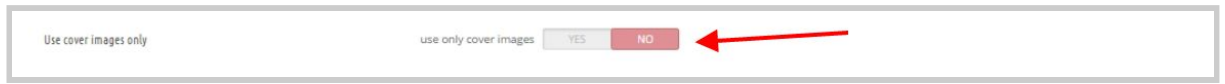

You can opt for only the cover image to be added into the sitemap. This comes handy if you have a lot of images in case of combinations and the difference is not significant.

# Cron Settings TAB

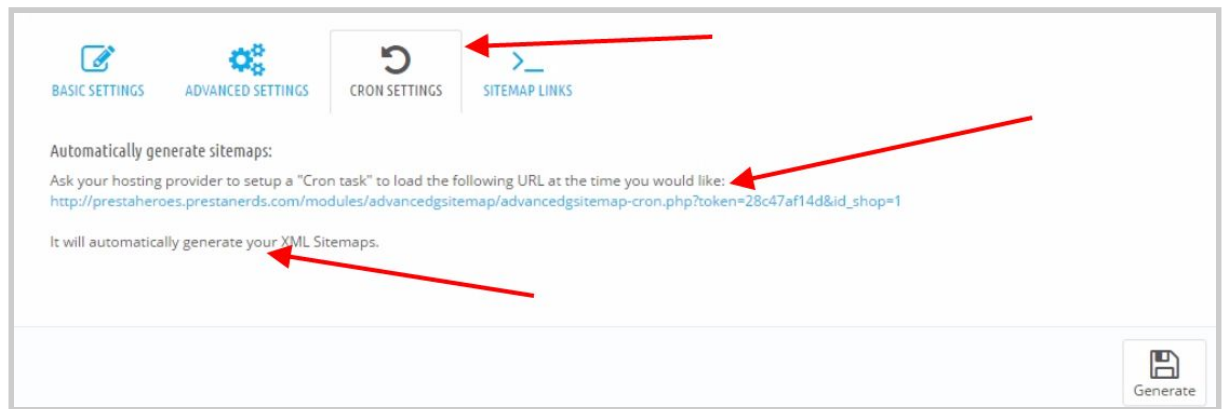

This option will allow your server to automatically run the query for the sitemap generation

# Module Update

- usually the update should run automatically.

- after the you've made the update it is important to clear the browser cache and also the prestashop cache.

*(the prestashop cache can be also cleared from the module Settings tab by clicking on the button Clear Cache)* - if you see an error message after the update, read the message and follow the message instructions.

## Recommendation

- all the module request are made with ajax and your website should run in a production mode.

- the module settings Debug Mode from the Settings tab should have the value no.

*(If the Debug Mode option is set to no the force compilation option for the all ajax requests is disabled)*

- open the file [public\_html]/config/defines.inc.php

- set the variable \_PS\_MODE\_DEV\_ to false and then save the file.

### **Contact**

- if the module not run well on your server or you find a bug, don't hesitate to contact us